# 自主學習研習班**:**「**Google** 文件實務」講義

#### 前言

Google 文件是個由 Google 所提供的服務**,**乍看之下很像是**精**簡的網頁版 Word、Excel 以及 PowerPoint──事實 上你可以直接上傳**/**匯入 Office 檔案**,**或者把文件另存為 Office 檔案、PDF 檔案及網頁檔**;**但是別懷疑**,**這真 的是圍紀**!**

當各位想讓其他人也能編輯同一份文件時**,**可以用「共用」功能邀請偕同作者前來編輯**,**並且可以用「發佈」功 能來將文件直接發表到網頁上或者是部落格上。所有的文件沿革**都**會被保存下來**,**所以各位隨時可以用「修訂版 本」功能比對任意兩個版本間的差異**,**或者把文件回溯至特定的版本**,**也可以看出不同人所做的編輯。

至於文件的編輯則完全是所見即所得 (WYSIWYG)**,**就**連**要**連**往其他文件時也不需要特別的圍紀語法**,**而祇需要 在插入或設定超**連**結時**,**直接選擇另一份文件即可**,**非常的直觀方便。

這個服務也是 Google 所提供的**,**因此也得要用到 Google 帳戶。

#### 登入 **Google** 文件

- 1. 使用網頁瀏覽器連線到 https://docs.google.com/
- 2. 在右邊的「電子郵件」填入你的 GMail 信箱
- 3. 在右邊的「密碼」填入 GMail 信箱的密碼
- 4. 按下「登入」按鈕

#### 使用臨時信箱登入 **Google** 文件

- 1. 使用網頁瀏覽器連線到 https://docs.google.com/
- 2. 在右邊的「電子郵件」填入你的臨時信箱【**A**】**,**這個臨時信箱已經是個 Google 帳戶了
- 3. 在右邊的「密碼」填入你的 Google 帳戶密碼【**B**】
- 4. 按下「登入」按鈕

#### 建立文件

**(**自己做筆記喔**!)**

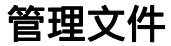

**(**自己做筆記喔**!)**

## 發佈文件

**(**自己做筆記喔**!)**

## 文件連結

**(**自己做筆記喔**!)**

## 共用文件

**(**自己做筆記喔**!)**

### 修訂版本

**(**自己做筆記喔**!)**

## 其他注意事項

**(**自己做筆記喔**!)**

本講義以創用 CC 姓名標示─非商業性─相同方式分享 2.5 台灣版授權條款釋出**,**您可在此前提下任意使用**,**並請 註明作者「Jedi」及本講義網址「http://Jedi.org/p4/slide/20081006-20081009/handout-googledocs.html」。如 有其他使用需求**,**請務必先行聯繫。